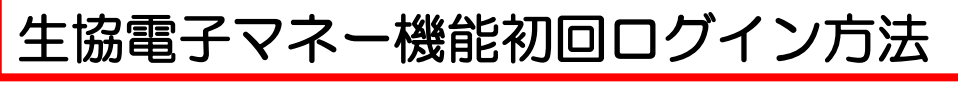

①「大学生協アプリ(公式)」を起動する。

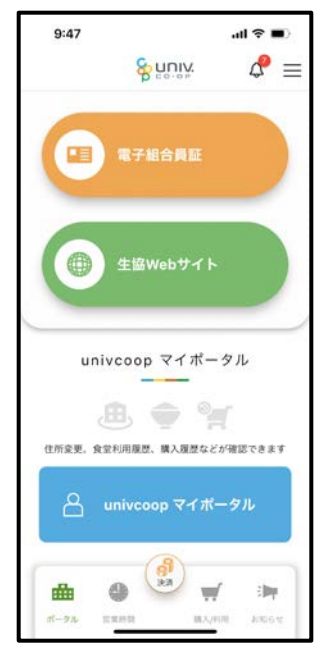

②「大学生協アプリ(公式)」の下にある「決済」ボタンを 押します。

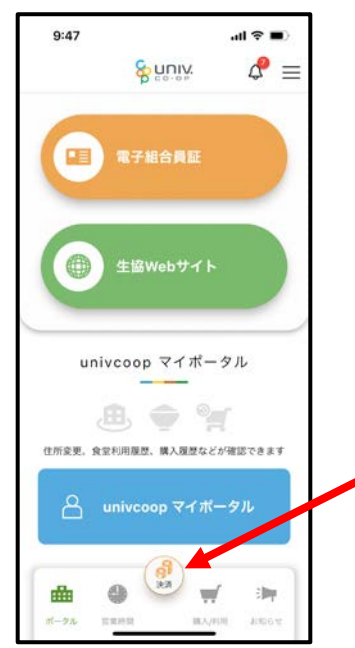

### 生協電子マネー機能初回ログイン方法

③生協電子マネーのシステムの初回ログイン画面が表示します。 ※生協電子マネーは「pokepay」システムを利用してます。

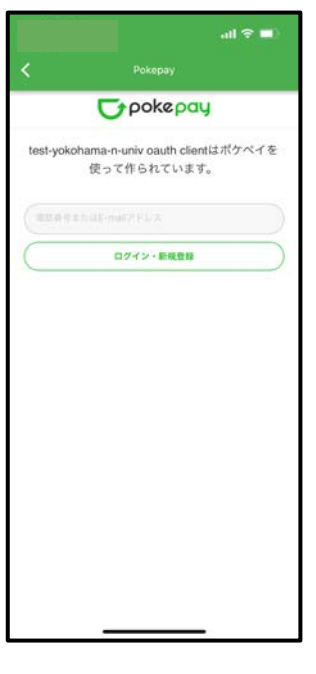

②スマホの電話番号をお持ちでSMSが受信可能な方は 「携帯電話番号」、電話番号をお持ちでない方、SMSが 受信できない方は「メールアドレス」を入力し、 「ログイン・新規登録」を押します。

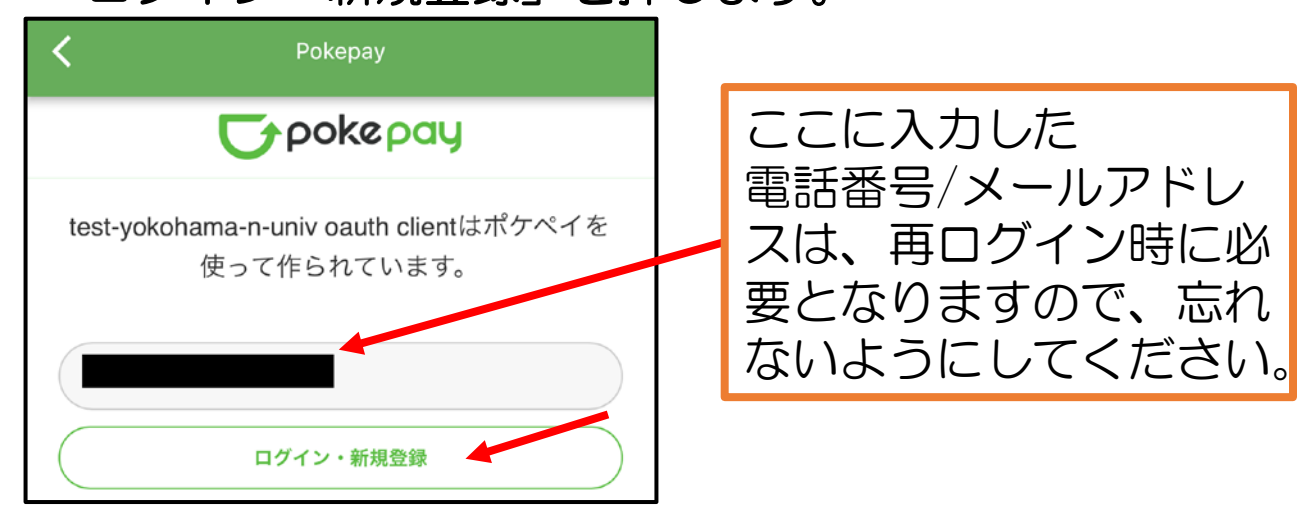

## 生協電子マネー機能初回ログイン方法

#### ⑤「④」で入力した電話番号/メールアドレス宛に 認証コードが送信されます。

# ⑥受信した認証コードを入力し「ログイン」を押します。

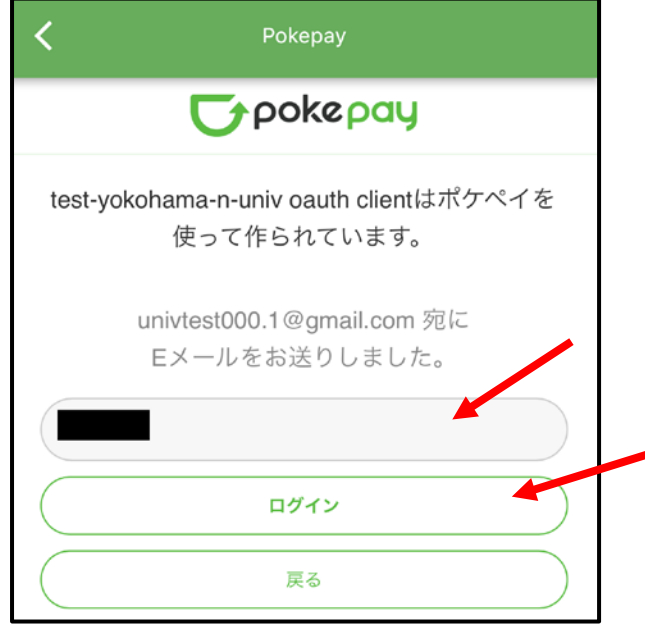

#### ⑦アクセス許可が求められるので「アクセスを許可する」 を押します。

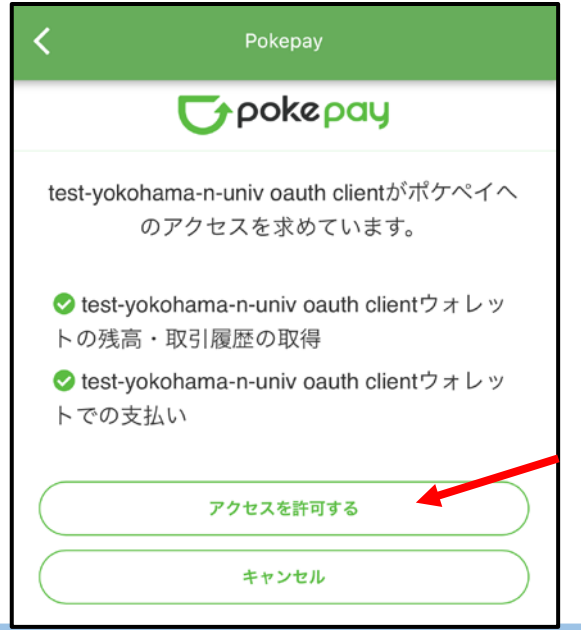

# 生協電子マネー機能初回ログイン方法

⑧電子マネー機能の「HOME」画面が表示されます。

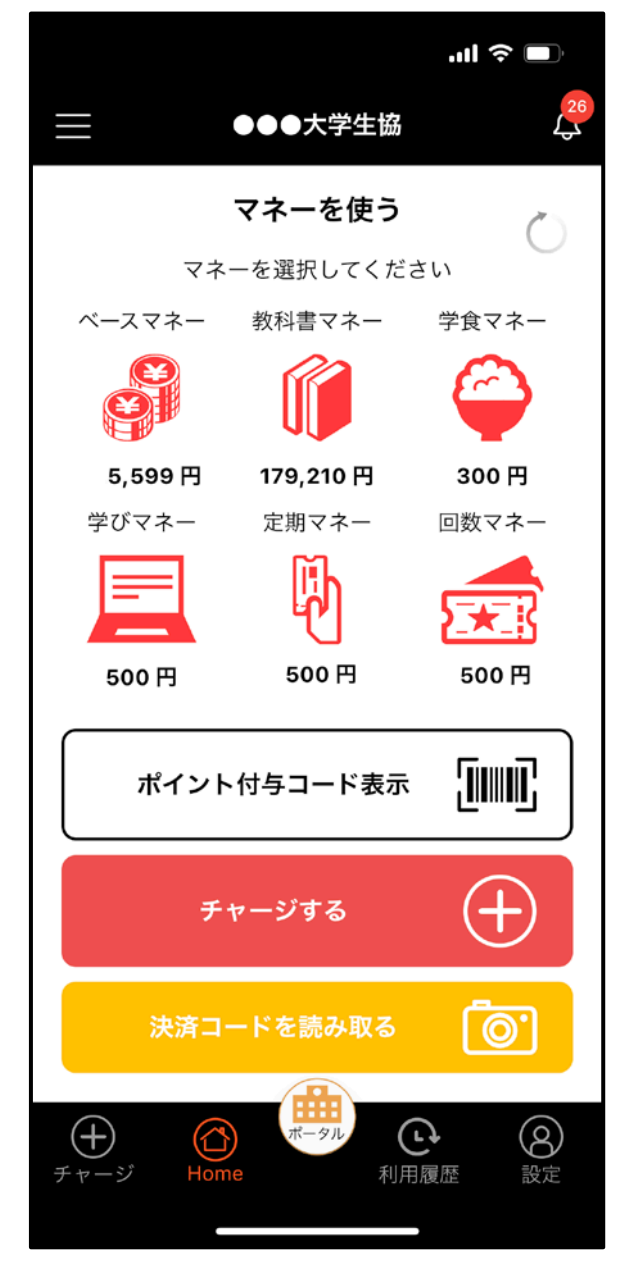